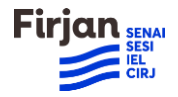

## **Tutorial Youtube**

- 1. Acesse<https://www.youtube.com/>
- 2. Clique no ícone no canto superior direito da tela:

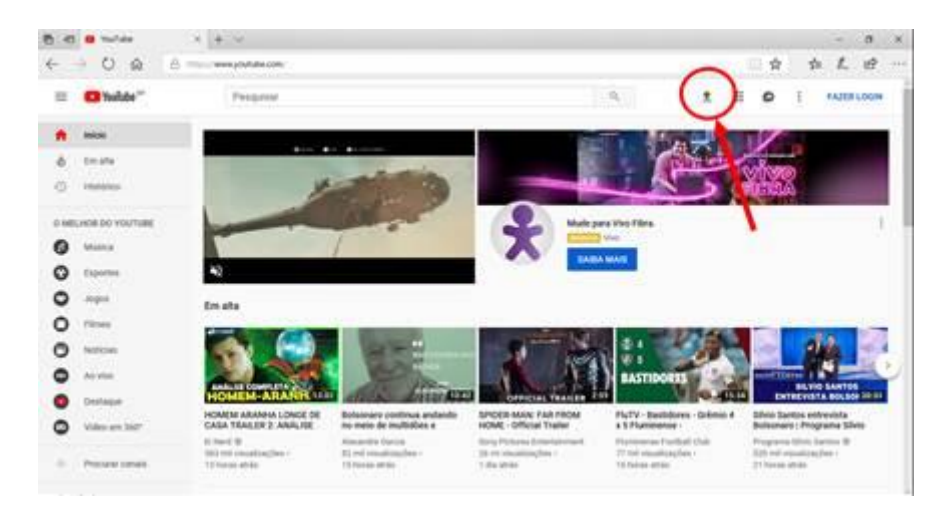

3. Faça login , ou caso você ainda não tenha uma conta, crie a sua conta:

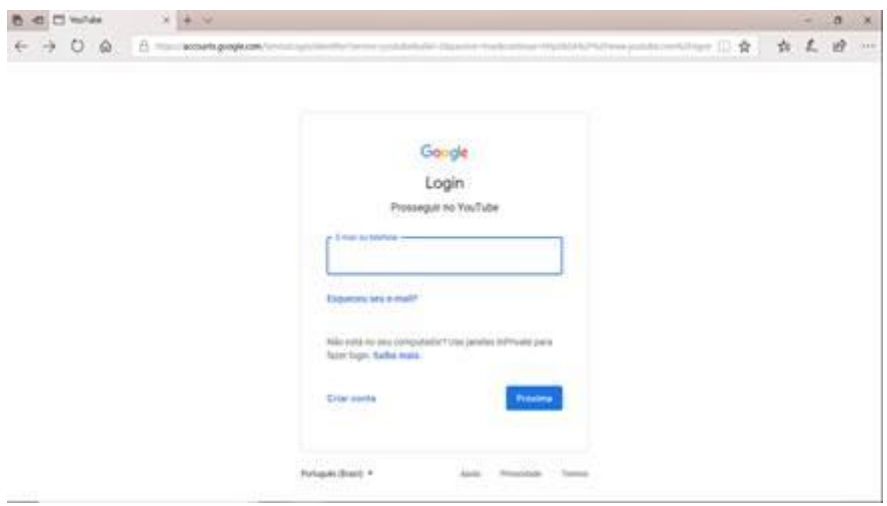

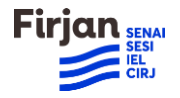

4. Clique na seta para enviar o vídeo. Irá abrir uma janela para você selecionar o arquivo do vídeo no seu computador:

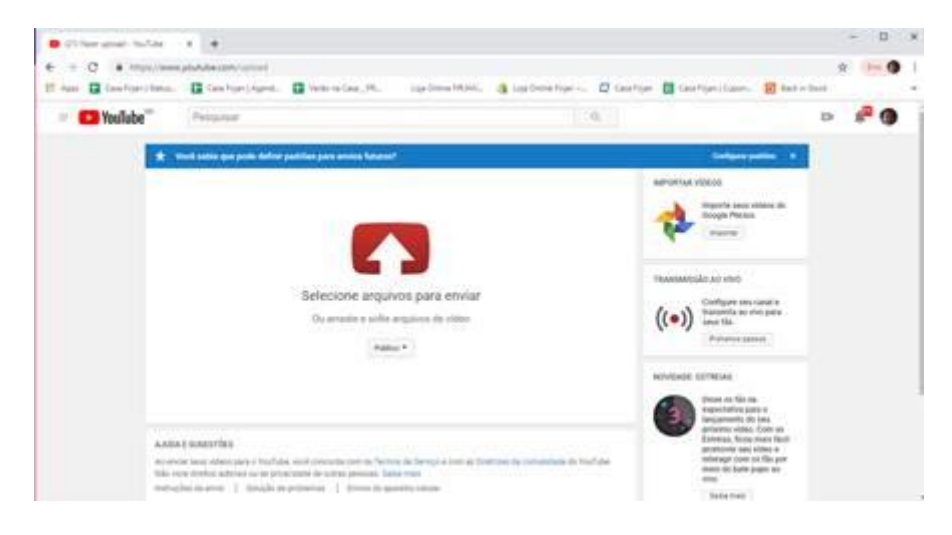

5. Aguarde o vídeo ser completamente enviado para o Youtube:

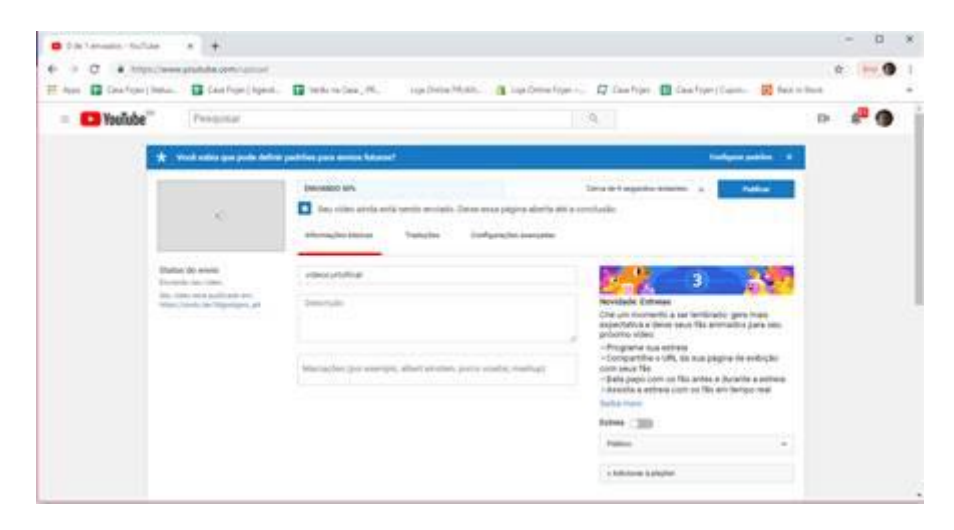

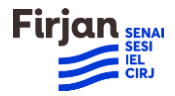

6. Quando finalizar o envio, irá aparecer a mensagem " ". Agora você pode clicar em "Publicar":

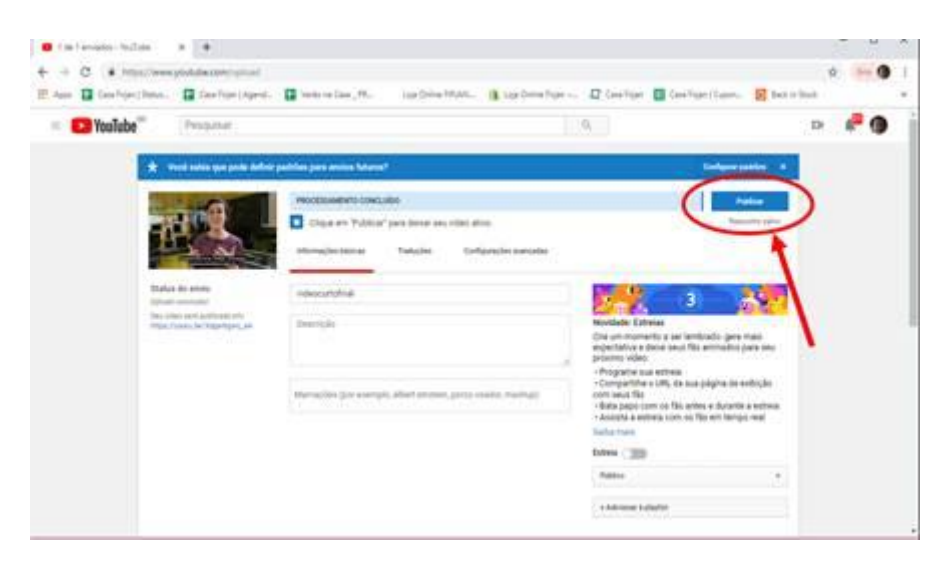

7. Pronto! Seu vídeo foi publicado! Agora basta copiar o link do vídeo e colocar no formulário de inscrição:

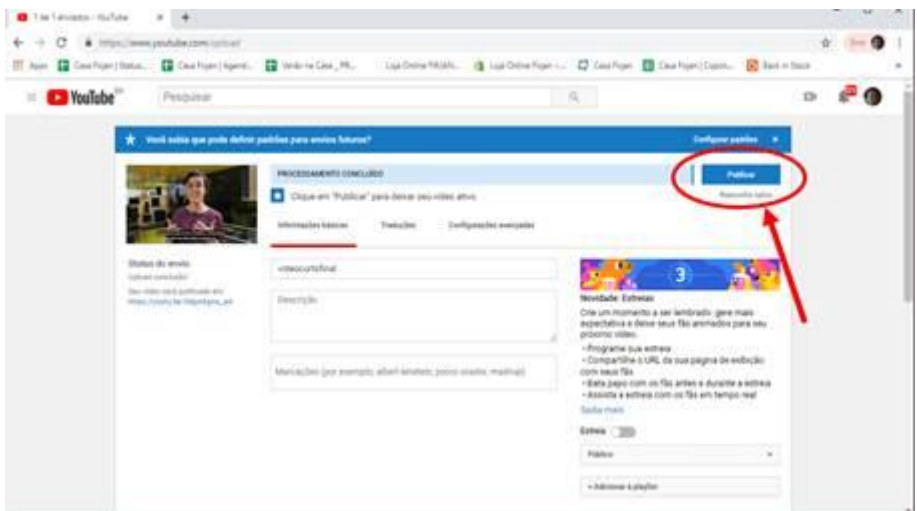

8. Inserir o link acima no formulário de inscrição do Edital, no campo abaixo:

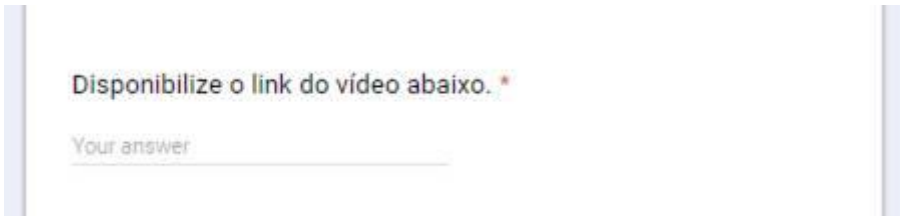